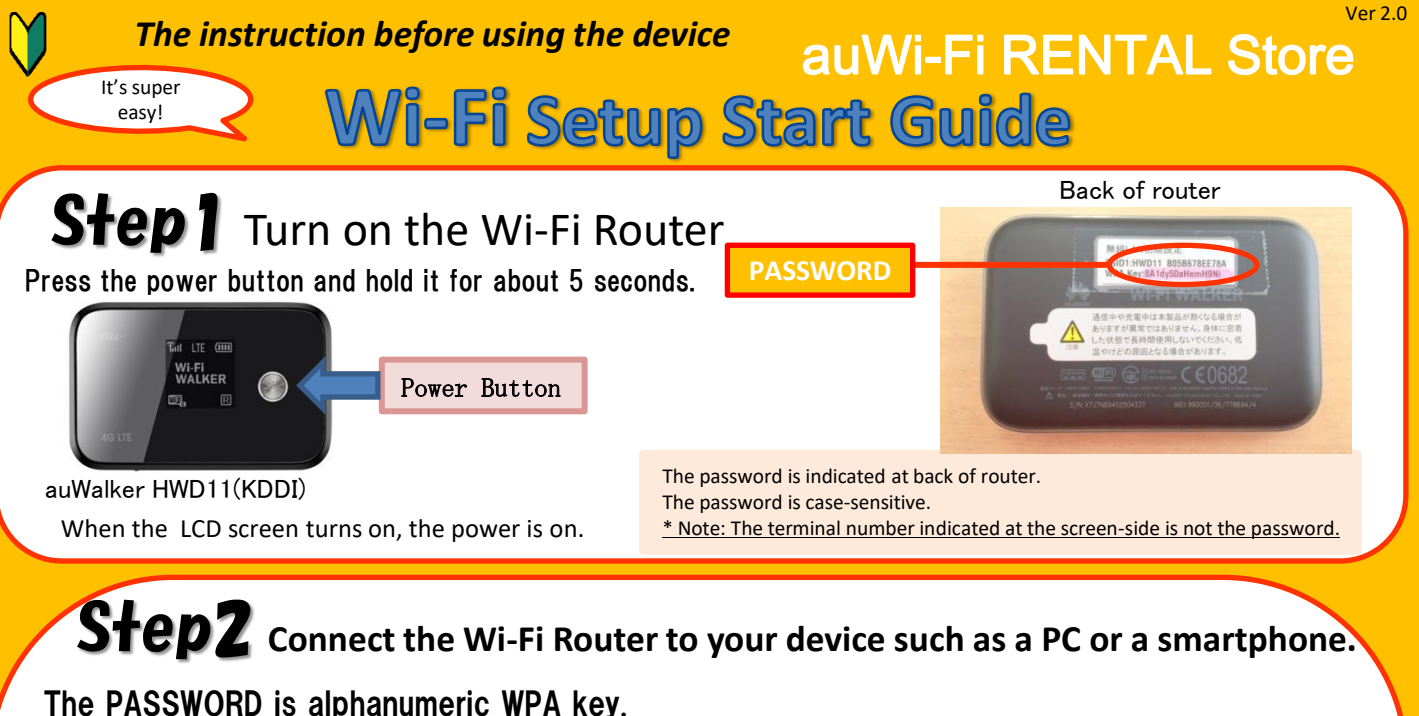

The password is indicated at the back of the router.

## Connecting an iPhone / iPad

- 1. Click the "Settings" icon.
- 2. Select "Wi-Fi".
- 3. Turn on "Wi-Fi".
- 4. Select the network "HWD11-・・・". (Please click a letter not an arrow)
- 5. Enter password.
- "The password is an 8 digit WPA key indicated at the back of the router."

6. Done!

### **Connection a Windows 8 PC**

- 1. Move the mouse cursor to the upper-right or the lower-right corner of the screen, and display charm, then click [SET-UP].
- 2. Click the network icon.
- 3. Select "HWD11- · · · " from the list of [Wi-Fi ].
- 4. Check "Connect automatically" and then, click "Connect".
- 5. A screen to enter the network security key will be displayed. Enter the password (WPA Key) and click "NEXT".
- 6. The confirmation screen of sharing setup will be displayed. Click "Yes, turn on sharing and connect to devices".
- 7. If "Already connected" is displayed, it is now connected.

### **Connecting an Android smartphone**

- 1. Click the "Settings" icon.
- 2. Turn on "Wi-Fi".
- 3. Select the network "HWD11-・・・".
- 4. Enter the password.
- "The password is an 8 digit **WPA key** indicated at the back of the router."
- 5. Done!

# **Connection a Windows 7 PC**

1. Click the "Wireless Network" icon on the task bar on the lower right of the screen.

- 2. Select "HWD11-・・・" from the list of the displayed wireless network.
- 3. Check "Connect automatically" and click "Connect".

4. The input screen of the network security key will be displayed. Enter the password (WPA key). Then, click "OK".

5. The screen of "Setup of network places" will be displayed.

6. "Network name" and "place types" that have been set up will be displayed. Check that the information is correct and click on "CLOSE".

7. Done!

\* It's possible to connect PC and Wi-Fi router via USB cable.

# Step3 Connection is complete. The internet is now available.

#### **\* NOTE**

The rental router switches to power saving mode, and does not transmit Wi-Fi if no operation is made for 15 minutes.

If you press the power button for 1 second, the router will be restore.

\* The power saving mode does not occur during internet use.

For more information about the manual, download is available from our website. **auWi-Fi RENTAL Store**